# UCCE لح يف ايتاذ ةعقوملا تاداهشلا لدابت

### تايوتحملا

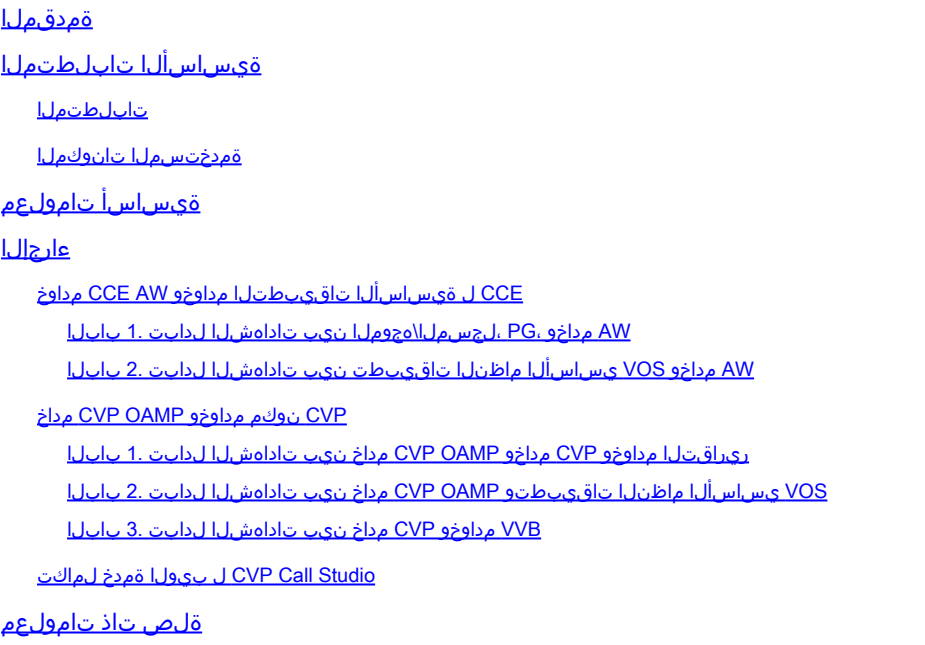

### ةمدقملا

Center Contact Unified لح يف ايتاذ ةعقوملا تاداهشلا لدابت ةيفيك دنتسملا اذه حضوي Enterprise (UCCE).

### ةيساسألا تابلطتملا

### تابلطتملا

:ةيلاتلا عيضاوملاب ةفرعم كيدل نوكت نأب Cisco يصوت

- (1)12.5 رادصإلا UCCE•
- Customer Voice Portal (CVP)، رادصإلا 12.5)1(
- Cisco نم (VVB (يرهاظلا يتوصلا ضرعتسملا •

ةمدختسملا تانوكملا

:ةيلاتلا جماربلا تارادصإ ىلإ دنتسملا اذه يف ةدراولا تامولعملا دنتست

- UCCE 12.5(1)
- CVP 12.5 (1)
- Cisco VVB 12.5
- (OAMP (CVP تايلمع مكحت ةدحو •
- CVP ديدجلا OAMP (NOAMP)

.ةصاخ ةيلمعم ةئيب يف ةدوجوملI ةزهجألI نم دنتسملI اذه يف ةدراولI تامولعملI ءاشنإ مت تناك اذإ .(يضارتفا) حوسمم نيوكتب دنتسملI اذه يف ةمدختسُملI ةزهجألI عيمج تأدب .رمأ يأل لمتحملا ريثأتلل كمهف نم دكأتف ،ليغشتلا ديق كتكبش

## ةيساسأ تامولعم

لثم ةيساس|ْلا تاقي بطتلا نمضتت يتلا ةديدجلا تازي ممل\ نيوكت متي ،UCCE لح يف ةرادإلI لمع تاطحمو (PG) ةيفرطلI ةزەجألI تارابعو (ROGGER) تنرتنإلI ىلء ليجستلI ةزەجأ نم كلذ يلإ امو Cisco Unified Intelligence Center (CUIC) و Finesse و (ADS) تانايبلا مداوخ/(AW) ةباجتسالI تاقيبطتل ةبسنلاب .(CCE) تاسسؤملاب لاصتالI زكرم ةرادإ ةحفص لIلخ نيوكت ي فـ NOAMP مكحتي ،تارابعلاو Cisco VVB و CVP لثم (IVR) ةيلعافتلا ةيتوصلا عيمج ءارجإ متي ،(SRC (نامألا ةرادإل لاثتمالل ارظنو ،(1)12.5 CCE نم .ةديدجلا تازيملا .نمآلا HTTP لوكوتورب لالخ نم ةقدب NOAMP و CCE لوؤسم ىلإ تالاصتالا

،ايتاذ ةعقوم ةداهش ةئيب يف تاقيبطتلا هذه نيب سلسلاو نمآلا لاصتالا قيقحتل ليصفتلاب يلاتلا مسقلا حرشي .ايرورض ارمأ مداوخلا نيب تاداهشلا لدابت حبصي :نيب ايتاذ ةعقوملا تاداهشلا لدابتل ةمزاللا تاوطخلا

- CCE ل ةيساسألا تاقيبطتلا مداوخو AW CCE مداوخ •
- CVP نوكم مداوخو OAMP CVP مداخ •

### ءارجإلا

CCE ل ةيساسألا تاقيبطتلا مداوخو AW CCE مداوخ

بجي يتلا تانوكملاو عيقوتلا ةيتاذ صيخارتلا ريدصت متي اهنم يتلا تانوكملا يه كلت .اهيلإ عيقوتلا ةيتاذ صيخارتلا داريتسإ متي نأ

:نم ةداهش مداخلا اذه بلطتي :AW CCE مداوخ

ةيفرطلا ةزهجألا ةرابع ،{b/a) {لجسملا) لجسملاو هجوملا :Windows ل يساسألا ماظنلا • (PG) {a/b}، عيمجو AW/ADS.

.يصيخشتلا راطإلل (DFP (Portico تاداهشو IIS تاداهش ىلع لوصحلا مزلي :ةظحالم

ماظنلا يساسألا VOS: دعت Finesse و CUIC و Live Data (LD) و Identity Server (IDS) و • .نوزخملا تانايب ةدعاق نم اءزج قيبطتلل ةلباق ىرخأ مداوخو Connect Cloud

.لحلا يف ىرخألا AW مداوخ ىلع هسفن رمألا قبطنيو

:نم ةداهش مداخل اذه بلطتي :Router\Logger Server

.AW مداوخ ةفاكل IIS ةداهش :Windows ل يساسألا ماظنلا •

نءأل| رمتؤمل ل|عف لكشب ايتاذ ةعقومل| تاداهشل| لدابتل ةمزالل| تاوطخل| مسقنتو :ةيلاتلا ماسقألا ىلإ ابوروأ يف نواعتلاو

.AW مداخو ،PG ،لجسملا\هجوملا نيب تاداهشلا لدابت 1. بابلا .AW مداخو VOS يساسألا ماظنلا قيبطت نيب تاداهشلا لدابت 2. بابلا

AW مداخو ،PG ،لجسملا\هجوملا نيب تاداهشلا لدابت 1. بابلا

:يه حاجنب لدابتلا اذه لامكإل ةمزاللا تاوطخلا

 .AW مداوخ عيمجو ،PG ،لجسملا\هجوملا نم IIS تاداهش ريدصت 1. ةوطخلا .AW مداوخ عيمجو ،PG ،لجسملا\هجوملا نم DFP تاداهش ريدصت 2. ةوطخلا .AW مداوخ ىلإ AW و ،PG ،لجسملا\هجوملا نم DFP و IIS تاداهش داريتسإ 3. ةوطخلا .AW مداوخ نم PG و Logger\Router ىلإ IIS تاداهش داريتسإ 4. ةوطخلا

 $\bigwedge$ رماوأل $\big|$  هجوم حتفو حيت $\big|$ فمل $\big|$  نزخمل يطايتح $\big|$ خسن ءارج $\big|$  بجي ،ءدب $\big|$ ا لبق :ريذحت .ل.وؤس مك

حاتفم ةادأ ةفاضتسإ ناكم نم دكأتال افاجل ةيسيئزلI ةحفصلI راسم ىلع فرعت .1 .Java ل ةيسيئرلا ةحفصلا راسم ىلع روثعلا اهلالخ نم كنكمي قرط ةدع كانه .افاج

رايخلا 1. رمأ CLI: echo %JAVA\_HOME%

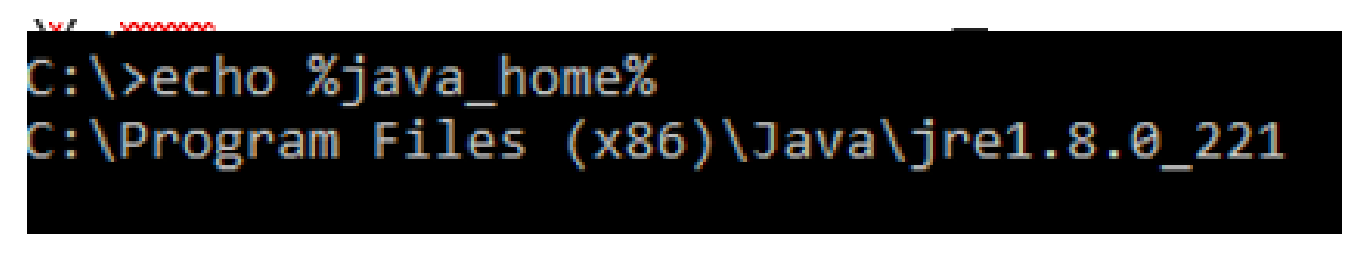

.ةروصلاا يف حضوم وه امك ،مدقتملا ماظنلا دادعإ ل\لخ نم ايودي .2 رايخلا

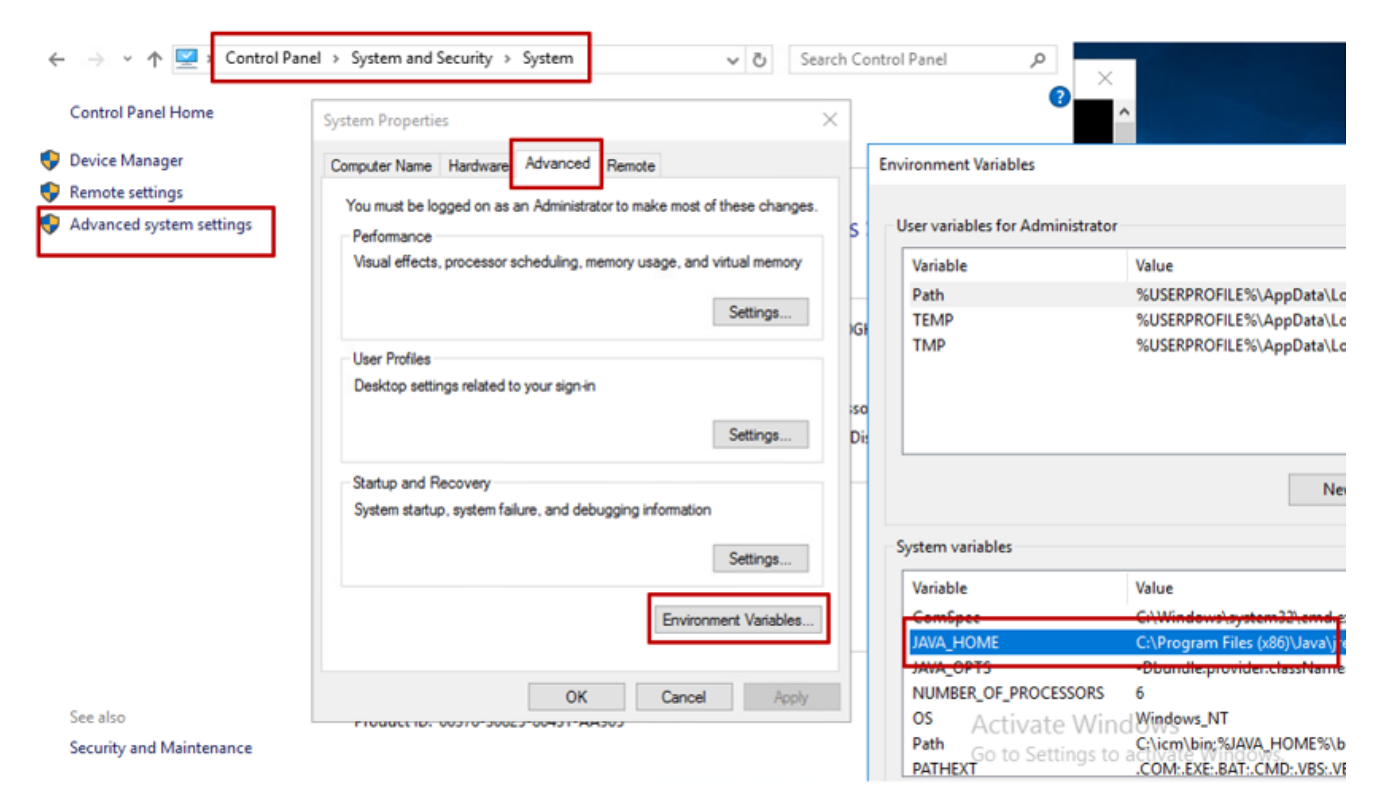

وه يضارتفالI راسملI نوكي UCCE 12.5، يوف :ةظحالم  $\mathbb{C}$ بارم ا $\mathbb{C}^2$ تمق وأ (1a) 12.5 تبثم تمدختس أ دق تنك اذإ ،كلذ عمو .x86)\Java\jre1.8.0\_221\bin. y ال دب CCE\_JAVA\_HOME%مدختساف ،(ي مازل| OpenJDK ES الدب CCE\_JAVA\_HOME%الدب ىلع روثعلا نكمي .OpenJDK عم ريغت دق datastore راسم نأ ثيح%HOME\_JAVA%نم :تادنتسملا هذه يف CVP و CCE يف OpenJDK ليحرت لوح تامولعملا نم ديزم [OpenJDK ىلإ ليحرتلاو تيبثتلاو](https://www.cisco.com/c/ar_ae/support/docs/contact-center/unified-customer-voice-portal-1251/217213-install-and-migrate-to-openjdk-in-cvp-12.html) [\(1\)12.5 CCE يف هليحرتو OpenJDK تيبثت](https://www.cisco.com/c/ar_ae/support/docs/contact-center/unified-contact-center-enterprise-1251/217214-install-and-migrate-to-openjdk-in-cce-12.html) [.\(1\)12.5 CVP يف](https://www.cisco.com/c/ar_ae/support/docs/contact-center/unified-customer-voice-portal-1251/217213-install-and-migrate-to-openjdk-in-cvp-12.html)

ىلإ ەخسن كنكمي .JAVA\_HOME}\lib\security دلجملا نم فـلمللecacertsيطايتحإ خسن ءارجإب مق .2 .رخآ ناكم

.AW مداوخ عيمجو ،PG ،لجسملا\هجوملا نم IIS تاداهش ريدصت 1. ةوطخلا

مداوخ ،ROGGERs، PG) مداوخلاب صاخلURL ناونع يJ ،الونت من AW مرداخ ي AW ىرخألا(https://{servername}.

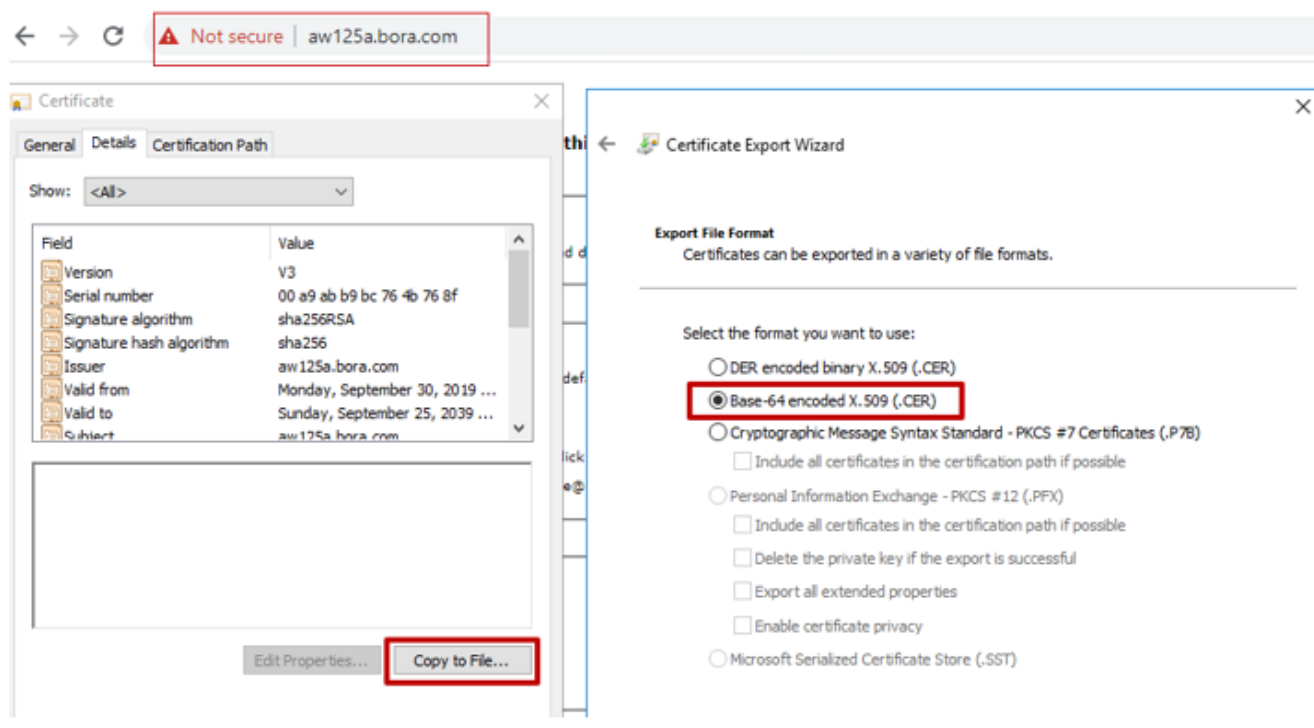

#### **CCE via Chrome Browser**

ةيمستوc:\temp\certs،لاثملا ليبس ىلع ،تقؤم دلجم يف ةداهشلا ظفح .2 ةداهشلاICM{svr}[ab].cer.

 $\bullet$  (مرملا -64-BASE رايخلا رتخأ :ةظحال $\bullet$  X.509 (.CER).

.AW مداوخ عيمجو ،PG ،لجسملا\هجوملا نم DFP تاداهش ريدصت 2. ةوطخلا

وا لجِسملI وا لجِسملI وا هجوملI) مداوخلI ىلإ لـقتناو حفصتم حتفI ،AW مداخ ىلع .1 لجسملا وأ ROGGER وأ PG وأ AWs) DFP URL:https://{servername}:7890/icmdp/rest/DiagnosticPortal/GetProductVersion.

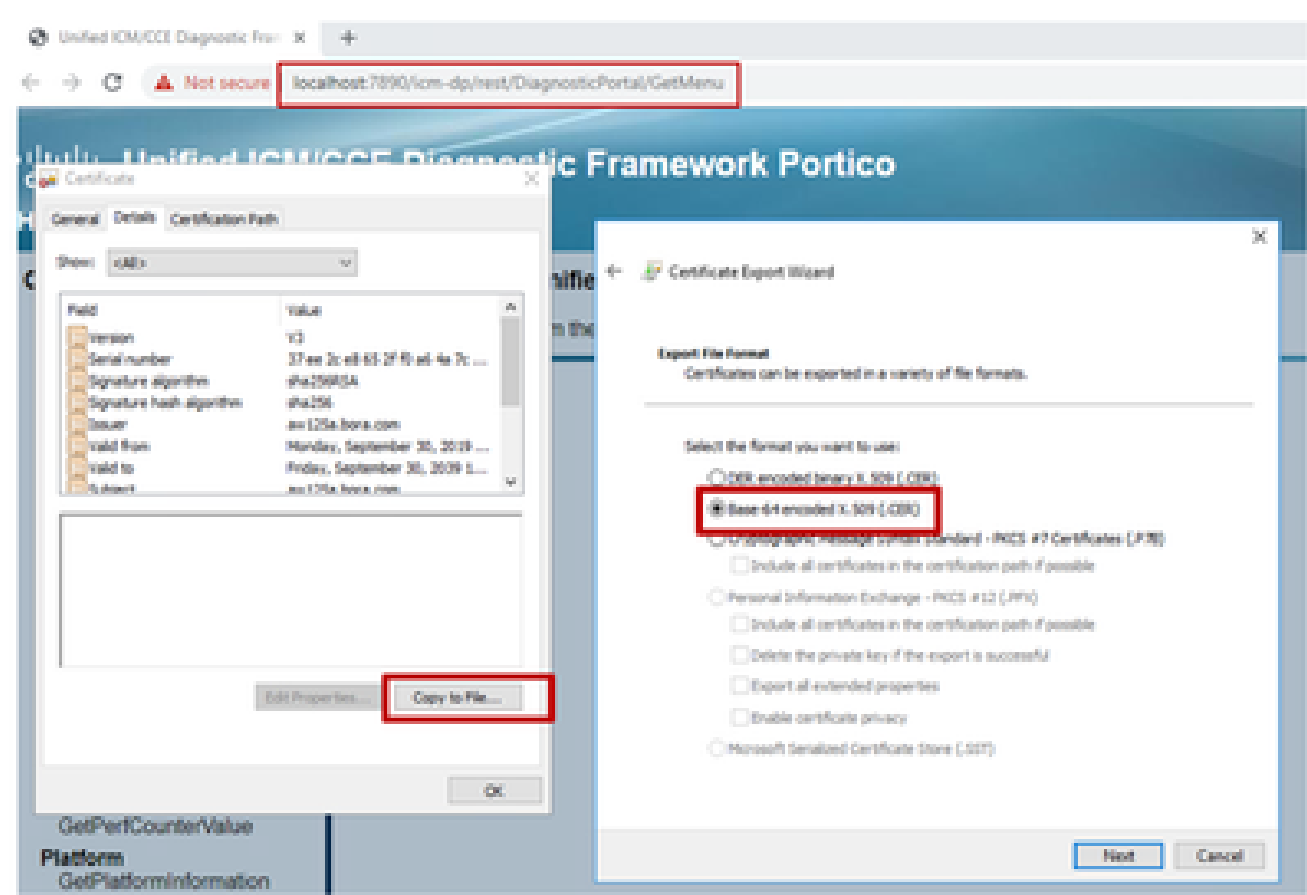

#### Portico via Chrome Browser

.ab]{ab}.cer.]ab}مساب ةداهشلا ةيمستو دلجملاr:\temp\certs\temp\certs\temp\ علاقحب مق 2.

 $\bullet$  (مرملا -64-BASE رايخلا رتخأ :ةظحال $\bullet$  X.509 (.CER).

.AW مداوخ ىلإ AW و ،PG ،لجسملا\هجوملا نم DFP و IIS تاداهش داريتسإ 3. ةوطخلا

بجي .changeitل ةيضارتفالا حيتافملا نزخم رورم ةملك لاثملا رماوأ مدختست :ةظحالم .ماظنلا ىلع رورملا ةملك ليدعتب تمق اذإ اذه رييغت كيلع

حيتافملا ةادأ ليغشتل راسملا .AW مداخ ىلإ عيقوتلا ةيتاذ IIS تاداهش داريتسال رمأ وه:%JAVA\_HOME%\bin.

keytool -keystore ..\lib\security\cacerts -import -storepass changeit -alias {fqdn\_of\_server}\_IIS -file Example: keytool -keystore ..\lib\security\cacerts -import -storepass changeit -alias myrgra.domain.com

.AW مداوخ عيمج ىلإ اهريدصت مت يتلا مداخلا تاداهش ةفاك داريتسإ :ةظحالم

:AW مداوخ ىلإ عيقوتلا ةيتاذ DFP تاداهش داريتسال رمأ

keytool -keystore ..\lib\security\cacerts -import -storepass changeit -alias {fqdn\_of\_server}\_DFP -file Example: keytool -keystore ..\lib\security\cacerts -import -storepass changeit -alias myrgra.domain.com

.AW مداوخ عيمج ىلإ اهريدصت مت يتلا مداخلا تاداهش ةفاك داريتسإ :ةظحالم

.AW مداوخ ىلع Tomcat Apache ةمدخ ليغشت دعأ

.AW مداوخ نم PG و Logger\Router ىلإ IIS تاداهش داريتسإ 4. ةوطخلا

:PG مداوخو Logger\Router ىلإ عيقوتلا ةيتاذ AW تاداهش داريتسإ رمأ

keytool -keystore ..\lib\security\cacerts -import -storepass changeit -alias {fqdn\_of\_server}\_IIS -file Example: keytool -keystore ..\lib\security\cacerts -import -storepass changeit -alias myawa.domain.com\_

مداوخو Router\Logger ىلإ اهريدصت مت يتلIS اسلا AW IIS مداخ تاداهش عيمج داريتسإ :ةظحالم م .B و A يبناج ىلع PG

.PG مداوخو Router\Logger ىلع Apache Tomcat ةمدخ ليءغشت ةداعإب مق

AW مداخو VOS يساسألا ماظنلا تاقيبطت نيب تاداهشلا لدابت 2. بابلا

:يه حاجنب لدابتلا اذه لامكإل ةمزاللا تاوطخلا

.VOS يساسألا ماظنلا قيبطت مداخ تاداهش ريدصت 1. ةوطخلا .AW مداخ ىلإ VOS يساسألا ماظنلا قيبطت تاداهش داريتسإ 2. ةوطخلا

:لثم VOS تاقيبطت عيمج ىلع ةيلمعلا هذه قبطنت

- Finesse
- CUIC\LD\IDS
- ةباحسلا لاصتا •

.VOS يساسألا ماظنلا قيبطت مداخ تاداهش ريدصت 1. ةوطخلا

:Cisco نم ةدحوملا تالاصتالا ليغشت ماظن ةرادإ ةحفص ىلإ لقتنا .i [https://{FQDN}:8443/cmplatform.](https://FQDN:8443/cmplatform)

يف قيبطتلل ةيساسألا مداخلا تاداهش ىلع روثعلاواوSsecurity > Certificate Management كالقتنا .II .ةقثلا دلجم

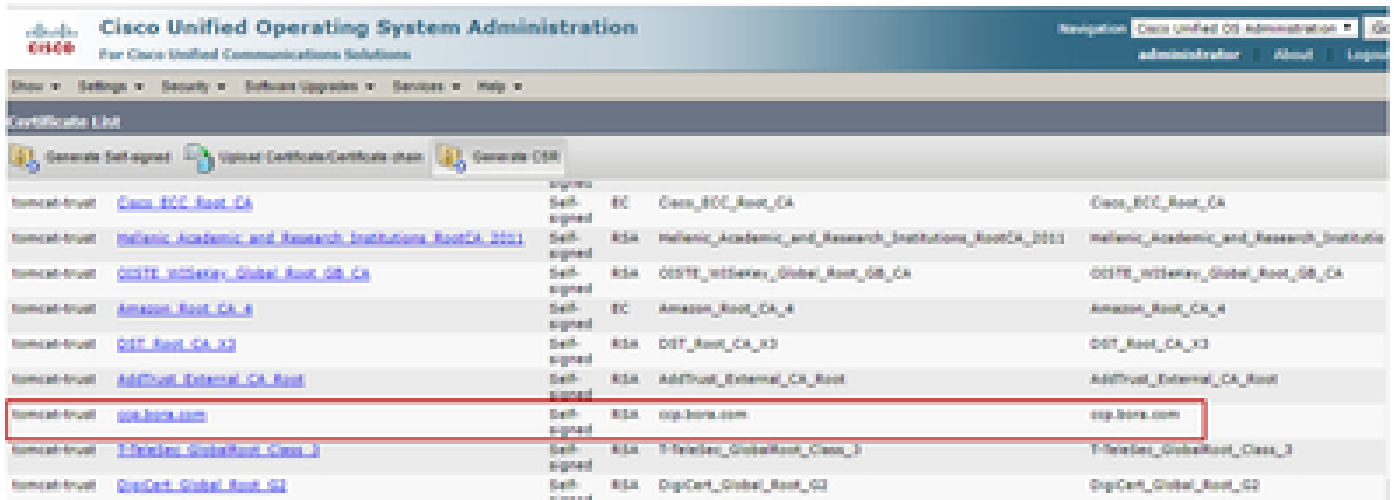

.AW مداخ ىلع تقؤم دلجم يف اهظفحلPEM File وDownload .PEM File رقناو ةداهشلا رتخأ .iii

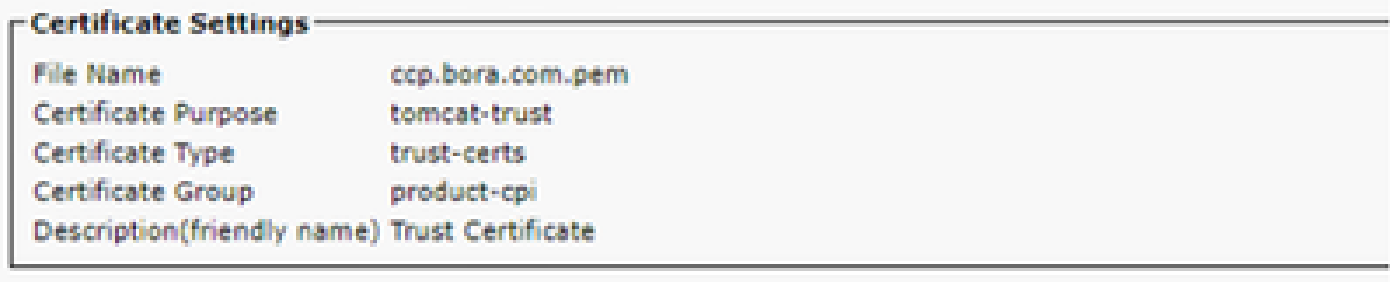

#### **Certificate File Data**

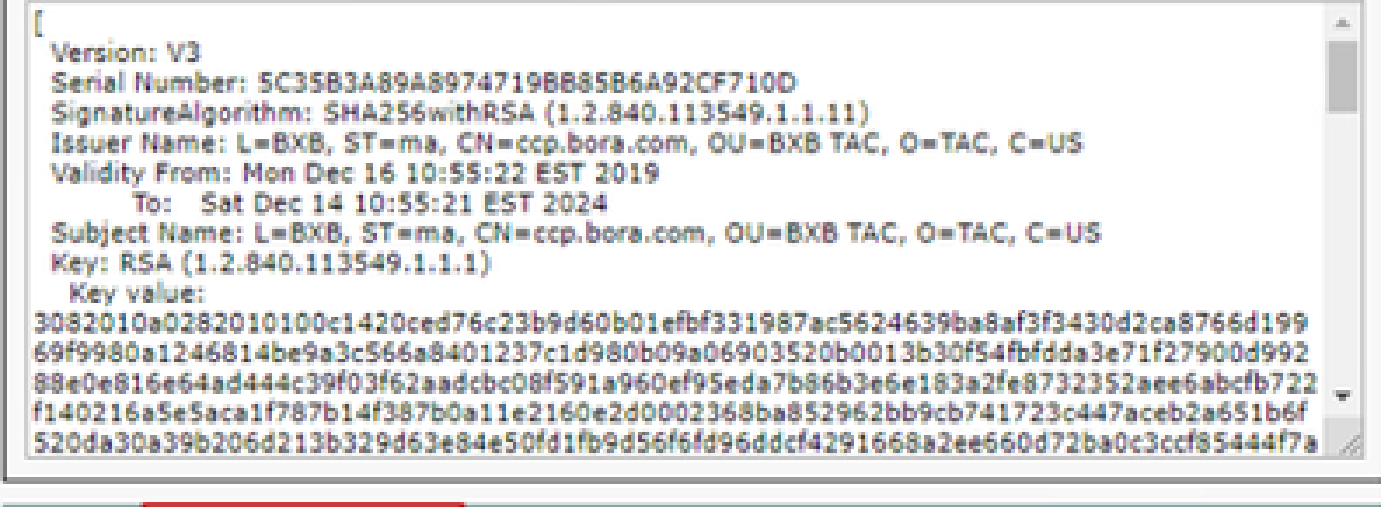

Delete:

Download .PEM File

Download .DER File

.كرتشملل اهسفن تاوطخلا ذيفنتب مق :ةظحالم

.AW مداخ ىلإ VOS يساسألا ماظنلا قيبطت داريتسإ 2. ةوطخلا

bin}\HOME\_JAVA{: حيتافملا ةادأ ليغشتل راسملا

:ايتاذ ةعقوملا تاداهشلا داريتسال رمأ

.AW مداوخ ىلع Tomcat Apache ةمدخ ليغشت دعأ

.ىرخألا AW مداوخ ىلع ةمهملا سفن ذيفنتب مق :ةظحالم

CVP نوكم مداوخو OAMP CVP مداخ

بجي يتلا تانوكملاو عيقوتلا ةيتاذ صيخارتلا ريدصت متي اهنم يتلا تانوكملا يه كلت .اهيلإ عيقوتلا ةيتاذ صيخارتلا داريتسإ متي نأ

:نم ةداهش مداخلا اذه بلطتي :OAMP CVP مداخ .i

- مداوخو CVP مداخ نم (WSM) بيولI تامدخ ريدم ةداهش :Windows ل يساسالI ماظنLI .ريراقتلا
- Cloud Connect مداخ ،(CVA) يرهاظلI ليمعلI لماكتل VOS: Cisco VVB يساسالI ماظنلI .(WXM (Webex ةبرجت ةرادإ لماكتل
- :نم ةداهش مداخلا اذه بلطتي :CVP مداوخ 2.
	- .OAMP مداخ نم WSM ةداهش :Windows ل يساسألا ماظنلا •
	- ماظنلا يساسألا VOS: مداخ Cloud Connect لماكتل WXM مداخو Cisco VVB.

:نم ةداهش مداخلا اذه بلطتي :CVP ريراقت مداوخ .III

.OAMP مداخ نم WSM ةداهش :Windows ل يساسألا ماظنلا •

iv. cisco VVB نم ةداهش لدان اذه بلطتي :لدان والا

مداخ نم CallServer مداخ ةداهشو CVP مداخ نم VXML ةداهش :Windows ل يساسألI ماظنLI • CVP.

CVP ةئيب يف لاعف لكشب ايتاذ ةعقوملا تاداهشلا لدابتل ةبولطملا تاوطخلا حرش متي .ةثالثلا ماسقألا هذه يف

.ريراقتلا مداوخو CVP مداخو OAMP CVP مداخ نيب تاداهشلا لدابت 1. بابلا .VOS يساسألا ماظنلا تاقيبطتو OAMP CVP مداخ نيب تاداهشلا لدابت 2. بابلا .VVB مداوخو CVP مداخ نيب تاداهشلا لدابت 3. بابلا

ريراقتلا مداوخو CVP مداخو OAMP CVP مداخ نيب تاداهشلا لدابت 1. بابلا

:يه حاجنب لدابتلا اذه لامكإل ةبولطملا تاوطخلا

.OAMP مداخو ريراقتلا مداخو CVP مداخ نم WSM ةداهش ريدصت 1. ةوطخلا .OAMP مداخ ىلإ ريراقتلا مداخو CVP مداخ نم WSM تاداهش داريتسإ 2. ةوطخلا .ريراقتلا مداخو CVP مداخ ىلإ CVP OAMP Server WSM ةداهش داريتس|ب مق 3. ةوطخل|  $\bigwedge$ :يلي ام زاجنإ كيلء بجي ،ءدبلا لبق :ريذحت  $\bigcap$ .لوؤسمك رماوأ ةذفان حتفا 1. more،رمألا ليغشتب مق ،حيتافملا نزخم رورم ةملك ديدحت لجأ نم 2. %CVP\_HOME%\conf\security.properties. .حاتفملا ةادأ رماوأ ليغشت دنع هذه رورملا ةملك جاتحت 3. 4. نم%CVP\_HOME%\conf\security\ليلدلا، مق ليغشتب رمألا، copy **.keystore backup.keystore**.

.OAMP مداخو ريراقتلا مداخو CVP مداخ نم WSM ةداهش ريدصت 1. ةوطخلا

.بوغږملا مسال0ب ةداهشلا ةيمست ةداعإو ،تقؤم عقوم ىلإ مداخ لك نم WSM ةداهش ريدصت .ط ليبس ىلع .مداخلل فيضملا مساب X لدبتسا .owsmX.crt من ايلع متيمست ةداعإ كنكمي لاثملا،wsmcsa.crt،wsmcsb.crt،wsmrepa.crt،wsmrepb.crt،wsmoamp.crt.

:ايتاذ ةعقوملا تاداهشلا ريدصتل رمأ

%CVP\_HOME%\jre\bin\keytool.exe -storetype JCEKS -keystore %CVP\_HOME%\conf\security\.keystore -export -a

ةداعإب مقو مداخ لك نمc:\Cisco\CVP\conf\security\wsm.crt. يتم المعامل التم تحديث التصني القاسم .مداخلا عون ىلإ ادانتساwsmX.crt.مداخل عون

.OAMP مداخ ىلإ ريراقتلا مداوخو CVP مداوخ نم WSM تاداهش داريتسإ 2. ةوطخلا

ليلدلالانا،wsmX.crt) ويراقتال امداخو CVP مداخ لك نم WSM ةداهش خسنا .i. التيلدلالاست من الكتابة بينا .OAMP مداخ ىلع دوجوملا

:رمألI مادختساب تاداهشلI هذه داريتسإ .ii

%CVP\_HOME%\jre\bin\keytool.exe -storetype JCEKS -keystore %CVP\_HOME%\conf\security\.keystore -import -a

.مداخلا ليغشت ةداعإ - اثلاث

.ريراقتال مداوخو CVP مداوخ ىل| CVP OAMP مداخ نم WSM ةداهش داريتس| .3 ةوطخل|

i. مداوخ ةفاك يلء WSM مداخل WSM مداخل مینا a OAMP (wsmoampX.crt) يونا السابق مداخل .ريراقتلا مداوخو CVP

:رمألا مادختساب تاداهشلا داريتسإ .ii

%CVP\_HOME%\jre\bin\keytool.exe -storetype JCEKS -keystore %CVP\_HOME%\conf\security\.keystore -import -a

.مداوخلا ليغشت ةداعإ - اثلاث

VOS يساسألا ماظنلا تاقيبطتو OAMP CVP مداخ نيب تاداهشلا لدابت 2. بابلا

:يه حاجنب لدابتلا اذه لامكإل ةبولطملا تاوطخلا

.VOS ةصنم نم قيبطتلا ةداهش ريدصت 1. ةوطخلا

.OAMP مداخ ىلإ VOS قيبطت ةداهش داريتسإ 2. ةوطخلا

:لثم VOS تاقيبطت ىلع ةيلمعلا هذه قبطنت

- CUCM
- VVB
- ةباحسلا لاصتا •

.VOS ةصنم نم قيبطتلا ةداهش ريدصت 1. ةوطخلا

:Cisco نم ةدحوملا تالاصتالا ليغشت ماظن ةرادإ ةحفص ىلإ لقتنا .i [https://{FQDN}:8443/cmplatform.](https://FQDN:8443/cmplatform)

يف قيبطتلل ةيساسألا مداخلا تاداهش ىلع روثعلاواوSsecurity > Certificate Management كيا .II. .ةقثلا دلجم

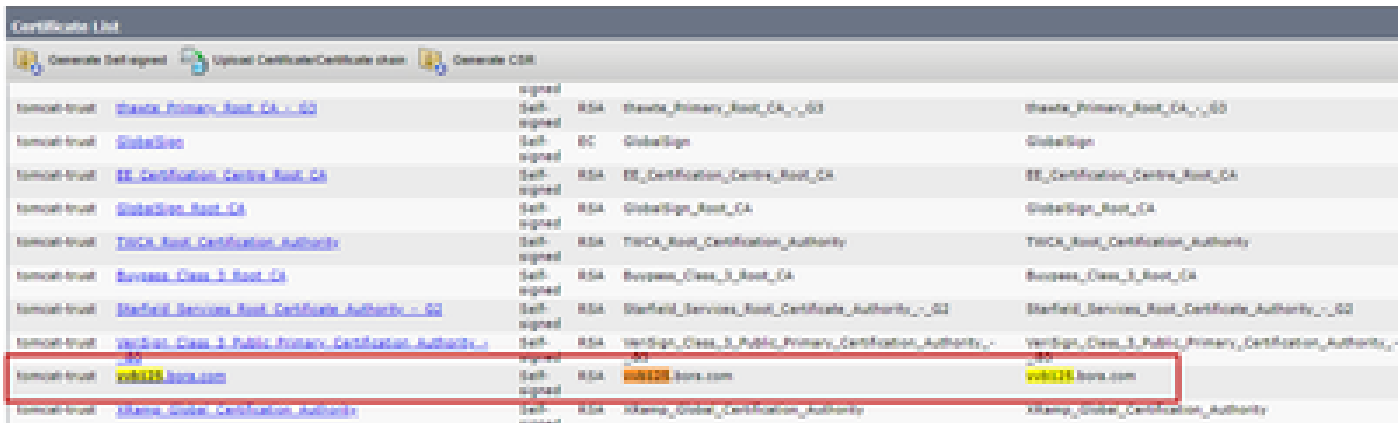

.OAMP مداخ ىلع تقؤم دلجم يف اهظفحلPEM File وDownload .PEM File مداخ ىلء أ

#### Status

Status: Ready i

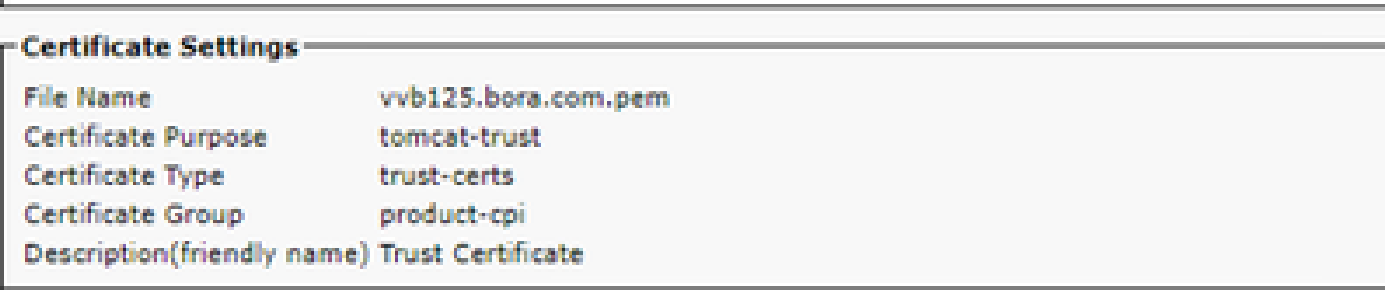

#### Certificate File Data -

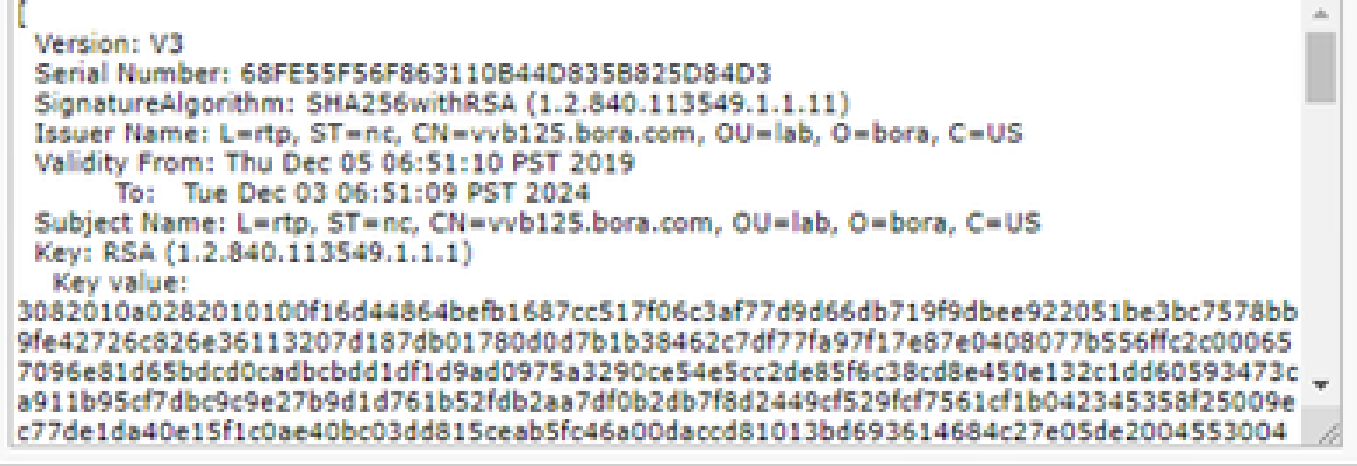

**Delete** 

Download .PEM File

Download .DER File

.OAMP مداخ ىلإ VOS قيبطت ةداهش داريتسإ 2. ةوطخلا

i. خسنا ةداهش VOS ىلإ%CVP\_HOME%\conf\securityليلدلا ىلع مداخ OAMP.

:رمألI مادختساب تIداهشلI داريتسإ .ii

%CVP\_HOME%\jre\bin\keytool.exe -storetype JCEKS -keystore %CVP\_HOME%\conf\security\.keystore -import -a

.مداخلا ليغشت ةداعإ - اثلاث

VVB مداوخو CVP مداخ نيب تاداهشلا لدابت 3. بابلا

```
لاصتالا زكرم تانوكمو CVP نيب SIP لاصتا نيمأت لجأ نم ةيرايتخإ ةوطخ هذه
- CVP ن<u>يوكت ليل،</u>د :CVP نيوكت ليلدت ليلد مال<sub>ي</sub>ا عجرا ,تامولعملا نم ديزملا علء لوصحلل. ىرخألا
.نامألا
```
Studio Call CVP ل بيولا ةمدخ لماكت

بيولا تامدخ رصنعل نمآ لاصتا ءاشنإ ةيفيك لوح ةيليصفت تامولعم ىلع لوصحلل Cisco و Cisco Unified CVP VXML مداخل مدختسمل اليليد ي لا عجرا ، REST\_CLIENT رصنعو [Unified Call Studio رادصإلا 12.5\)1 \(- لماكت ةمدخ بيولا\] Cisco Unified Customer Voice Portal\] -](/content/en/us/td/docs/voice_ip_comm/cust_contact/contact_center/customer_voice_portal/cvp_12_5/user/guide/ccvp_b_1251-user-guide-for-cisco-unified-cvp-vxml-server-and-cisco-unified-call-studio-release-1251/ccvp_b_1251-user-guide-for-cisco-unified-cvp-vxml-server-and-cisco-unified-call-studio-release-1251_chapter_0111.html) [Cisco](/content/en/us/td/docs/voice_ip_comm/cust_contact/contact_center/customer_voice_portal/cvp_12_5/user/guide/ccvp_b_1251-user-guide-for-cisco-unified-cvp-vxml-server-and-cisco-unified-call-studio-release-1251/ccvp_b_1251-user-guide-for-cisco-unified-cvp-vxml-server-and-cisco-unified-call-studio-release-1251_chapter_0111.html).

### ةلص تاذ تامولعم

- [نامألا CVP نيوكت ليلد](/content/en/us/td/docs/voice_ip_comm/cust_contact/contact_center/customer_voice_portal/12-6-2/configuration/guide/ccvp_b_1262-configuration-guide-for-cisco-unified-customer-voice-portal.pdf) •
- [UCCE نامأ ليلد](/content/en/us/td/docs/voice_ip_comm/cust_contact/contact_center/icm_enterprise/icm_enterprise_12_6_2/configuration/guide/ucce_b_security-guide-for-cisco-unified-icm_contact_center_enterprise_release_1262.html) •
- [نامألا PCCE لوؤسم ليلد](/content/en/us/td/docs/voice_ip_comm/cust_contact/contact_center/pcce/pcce_12_6_1/configuration/guide/pcce_b_admin_configuration_guide_12_6_1.html) •
- [12.5 PCCE عيقوتلا ةيتاذ PCCE Exchange تاداهش](https://www.cisco.com/c/ar_ae/support/docs/contact-center/packaged-contact-center-enterprise/215354-exchange-self-signed-certificates-in-a-p.html) •
- [12.5 UCCE عيقوتلا ةيتاذ UCCE Exchange تاداهش](https://www.cisco.com/c/ar_ae/support/docs/contact-center/unified-contact-center-enterprise/215445-exchange-self-signed-certificates-in-a-u.html) •
- [12.6 رادصإلا ،PCCE عيقوتلا ةيتاذ PCCE Exchange تاداهش](https://www.cisco.com/c/ar_ae/support/docs/contact-center/packaged-contact-center-enterprise-1261/220693-exchange-self-signed-certificates-in-a-p.html) •
- [12.6 رادصإلا ،CCE CA نم ةعقوملا تاداهشلا ذيفنت](https://www.cisco.com/c/ar_ae/support/docs/contact-center/packaged-contact-center-enterprise/220730-implement-ca-signed-certificates-in-a-cc.html) •
- [ليحرت CCE OpenJDK](https://www.cisco.com/c/ar_ae/support/docs/contact-center/unified-contact-center-enterprise-1251/217214-install-and-migrate-to-openjdk-in-cce-12.html)
- [ليحرت CVP OpenJDK](https://www.cisco.com/c/ar_ae/support/docs/contact-center/unified-customer-voice-portal-1251/217213-install-and-migrate-to-openjdk-in-cvp-12.html)
- [تاداهشلا لدابتل ةدعاسملا ةادألا](https://www.cisco.com/c/ar_ae/support/docs/contact-center/unified-contact-center-enterprise-1261/218324-exchange-certificates-with-contact-cente.html) •
- [Systems Cisco تادنتسملاو ينقتلا معدلا](https://www.cisco.com/cisco/web/support/index.html?referring_site=bodynav) •

ةمجرتلا هذه لوح

ةي الآلال تاين تان تان تان ان الماساب دنت الأمانية عام الثانية التالية تم ملابات أولان أعيمته من معت $\cup$  معدد عامل من من ميدة تاريما $\cup$ والم ميدين في عيمرية أن على مي امك ققيقا الأفال المعان المعالم في الأقال في الأفاق التي توكير المالم الما Cisco يلخت .فرتحم مجرتم اهمدقي يتلا ةيفارتحالا ةمجرتلا عم لاحلا وه ىل| اًمئاد عوجرلاب يصوُتو تامجرتلl مذه ققد نع امتيلوئسم Systems ارامستناء انالانهاني إنهاني للسابلة طربة متوقيا.